# **Administration Getting Started Guide**

**Oracle Primavera** 

**Version 20**  December 2020

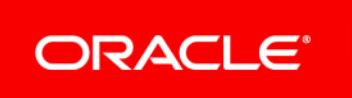

# **Contents**

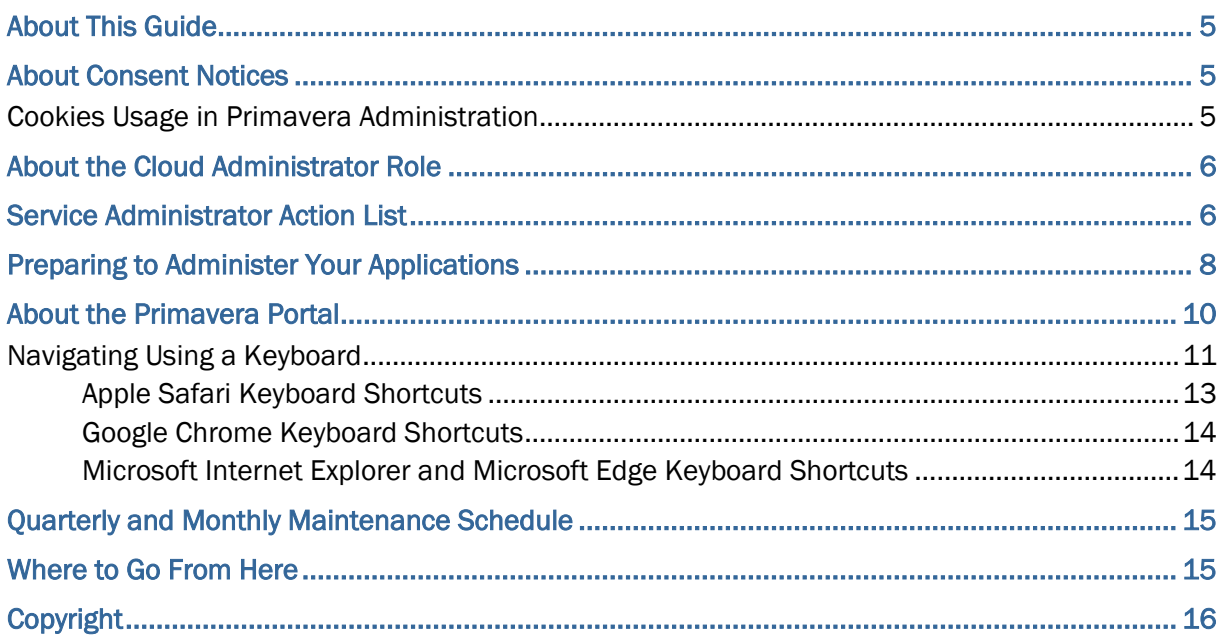

# <span id="page-4-0"></span>**About This Guide**

# **Scope**

This guide contains general information about how to access and administer P6 EPPM, Primavera Unifier, Primavera Gateway, Construction Intelligence Cloud, and Primavera Analytics on the cloud. It describes:

- ▶ The role of the cloud administrator.
- **Information about the Primavera Portal.**
- $\blacktriangleright$  A general step-by-step overview on how to start administering your applications.

Within our documentation, some content might be specific for cloud deployments using Oracle Identity Manager (OIM) while other content is relevant for cloud deployments on Identity Cloud Service (IDCS). Any content that applies to only one of these deployments is labeled accordingly.

## **Audience**

This guide should be used by cloud administrators who have access to Primavera Administration.

# <span id="page-4-1"></span>**About Consent Notices**

Consent notices alert you to the need to protect personal information (PI). You and your organization might be collecting, processing, storing, and transmitting PI while using Primavera Administration. When you accept a consent notice, your consent covers the collection, processing, storing, and transmission of PI data in all areas of Primavera Administration and means of retrieving data from Primavera Administration including but not limited to adding users, importing users, editing user details, reporting, and using the API and DACS. If you refuse consent you will not be able to access the User Administration tab.

You may be asked to provide consent to show that you understand the need to treat PI as secure data. You may also be asked to provide consent for your organization to collect, process, store and transmit your PI. If you refuse consent you will not be able to log into Primavera Administration.

## <span id="page-4-2"></span>**Cookies Usage in Primavera Administration**

Cookies are small text files that are placed on your computer, smartphone or other device when you access the internet.

When you use Primavera Administration, the server may generate cookies and send them to the user's browser. The user's machine stores the cookies, either temporarily by the browser, or permanently until they expire or are removed manually.

Oracle might use cookies for authentication, session management, remembering application behavior preferences and performance characteristics, and to provide documentation support.

Also, Oracle might use cookies to remember your log-in details, collect statistics to optimize site functionality, and deliver marketing based on your interests.

# <span id="page-5-0"></span>**About the Cloud Administrator Role**

The cloud administrator manages employee identity information and access to applications by:

- Working with senior management and application administrators to determine which employees require access to applications.
- Working with application administrators to determine user, application access, and company assignments.
- Managing user accounts, companies, and the password policy.
- Ensuring that users complete the prerequisites to access P6 Professional.

When your cloud environment is available, you will receive a Welcome Email, which contains cloud administrator login details.

# <span id="page-5-1"></span>**Service Administrator Action List**

#### **Overview**

This action list is intended for the Service Administrator at your company.

- $\blacktriangleright$  The Service Administrator is the person who has the primary responsibility for a successful implementation and ongoing use of your Cloud Service.
- Oracle will target important communications to the Service Administrator, who is the key person in your business that manages your Cloud Services.
- $\blacktriangleright$  The Service Administrator communicates the status of the implementation and ongoing use of your Cloud Service to stakeholders within your business.

Perform these critical tasks as soon as possible after receiving your environment access email. Your temporary password to log in to your environment expires in 60 calendar days.

#### **Follow all instructions in your introductory email.**

This environment access email contains critical details required for you to access and administer your Cloud Service. You will receive on email for each provisioned environment. Save these emails.

Log in to your Cloud Service. Use the Identity Management URL, username and temporary password provided in the environment access email to verify access to your service. At your first login attempt, create a new password and make note of it because at this point you are the only person with access.

You will receive a separate e-mail for each provisioned environment, and the password for each environment is maintained separately. You will not be able to access the Primavera applications until you grant the appropriate application roles to your user.

Log in using a supported browser. To see a list of supported browsers, view the Client System Requirements document for either P6 EPPM or Primavera Unifier

#### **Register your New Customer Support Identifier in My Oracle Support.**

You will receive a separate email instructing you to register your new Customer Support Identifier (CSI) number with My Oracle Support (MOS). Follow the steps in the email or on the sign-in page (support.oracle.com) to create a new account. If you already have a MOS account, remember to add your new CSI to your existing MOS account. The first person to request access to a CSI must be checked by Oracle to ensure the domain of their email address matches the domain associated with the CSI. Once approved, they will be made the administrator of that CSI, and can approve others to user it. If someone else has already been made the administrator of that CSI, then the request will be emailed to them for approval.

Further information is available in the Where to Get Primavera Administration Documentation, Training, and Support document, available here:

HTML | PDF

#### **Select Backup Service Administrators.**

Until you add backup administrators, you are the sole Service Administrator and the only person able to add accounts, grant roles, and reset passwords. You will also be the only person receiving Oracle notifications about upgrades, monthly updates, planned downtime, and maintenance periods.

Follow these steps:

- 1) Identify at least one other person in your organization who should have access to administrate accounts for your Cloud Service.
- 2) Create a new account for each person you have identified as backup administrators in Primavera Administration.

To find out how to create user accounts, see the Primavera Administration Identity Management Administration Guide, available here:

HTML | PDF

3) Submit a service request to Oracle Support requesting the newly created users be made Service Administrators.

## **Identify Key Contacts for Notifications.**

Verify that the key personnel in your organization who should receive critical notifications about your Cloud Service have been added as users. This could include backup administrators, project managers, implementation partners and other project team members. Once the users have been created, notify your Customer Success Manager with the list of users who should receive notifications about the Cloud Service.

### **Get Connected**

Register for the Construction and Engineering community. You can use My Oracle Support Community to post technical questions and get resolution on technical issues.

Further information is available in the Where to Get Primavera Administration Documentation, Training, and Support document, available here:

HTML | PDF

#### **Create End User Accounts**

Before end users can access the Cloud Service application it is necessary to provision each user access to the system, and assign roles to each user to control the0 functionality that will be available to them.

To find out how to create user accounts, see the Primavera Administration Identity Management Administration Guide, available here:

HTML | PDF

#### **Get Started with your Implementation**

Review additional product-specific tools and resources that help you and your implementation team by referencing the Documentation libraries at this location:

- **Primavera Administration:** https://docs.oracle.com/en/industries/construction-engineering/primavera-administration/inde x.html
- **Primavera Analytics:** https://docs.oracle.com/en/industries/construction-engineering/primavera-analytics/index.htm l
- ▶ Construction Intelligence Cloud: https://docs.oracle.com/cd/F33532\_01/index.htm
- **Primavera Gateway:** https://docs.oracle.com/en/industries/construction-engineering/primavera-gateway/index.html
- P6 EPPM: https://docs.oracle.com/en/industries/construction-engineering/primavera-p6-project/index.ht ml
- **Primavera Unifier:** https://docs.oracle.com/en/industries/construction-engineering/primavera-unifier/index.html

# <span id="page-7-0"></span>**Preparing to Administer Your Applications**

When you first gain access to your cloud deployment, consider the following workflow that can help you quickly create users and assign access to applications:

- 1) Learn about the Primavera Portal. The Primavera Portal is the landing page to your applications. Both users and administrators will use this page. For more information about the Cloud Portal, refer to *About the Primavera Portal* (on page [10\)](#page-9-0).
- 2) Review the *Identity Management Administration Guide* to learn how to manage user identity and access, including the following:
- $\triangleright$  Managing user accounts
- $\triangleright$  Managing companies
- $\triangleright$  Managing the password policy
- 3) Depending on the applications that you are using, review the product-specific documentation to learn about the following:
	- ▶ Using the application.
	- Assigning application-specific privileges or permissions for function or application access.
	- ▶ Understanding the parts of your application that may differ from a typical, on-premises deployment of the same application.

For details on the relevant documents for each product, see *Where to Go From Here* (on page [15\)](#page-14-1).

- 4) Coordinate with the administrators for your application to determine the users that require access to it and the access type they require.
- 5) Determine your password policy.
- 6) Create user accounts in Primavera Administration. You can add users one at a time or import users in bulk. For details, see the *Identity Management Administration Guide*.
- 7) If you haven't already done so, assign application access to each user. For details, see the *Identity Management Administration Guide*.
- 8) Reset each user's password in Primavera Administration. For details, see the *Identity Management Administration Guide*.

**Note**: For details on enabling identity federation with your application, see *Enabling Federated Identity Single Sign-On (SSO) Through SAML 2.0 For Primavera Products Hosted In Oracle Cloud (Doc ID 2087067.1)* on My Oracle Support at http://support.oracle.com.

## **Tips**

▶ Some corporate network firewalls may block P6 features if the firewall has strict security or filter configurations in place. This may cause various intermittent error messages to be displayed in the browser or in P6 Professional. If these errors occur when running on a corporate network but do not occur when running from a public or home internet provider, the culprit is most likely to be the corporate firewall rules.

Oracle recommends that you test while P6 URLs are fully allow-listed in the firewall to confirm that the firewall is the cause of the issue. You can then re-enable the original rules, reproduce the error, and check the firewall log files to determine the cause of the issue. Next disable one firewall check at a time for the P6 URLs and test again. When you can no longer reproduce the errors, you will know which firewall check or checks need to be relaxed for the P6 URLs.

If you are unable to determine specific firewall checks which are causing the errors, allow-list the P6 URLs.

 If you are also a licensed user of Primavera Analytics on-premises or Primavera Data Warehouse on-premises, use the Primavera Analytics Cloud Sync Utility to populate your on-premises Primavera Data Warehouse with data from your P6 EPPM cloud instance. For more details, see the *Primavera Analytics Cloud Service Administration Guide*.

# <span id="page-9-0"></span>**About the Primavera Portal**

The Primavera Portal is the access point for your applications.

Each application that a user can access appears as a "tile" in the Primavera Portal. Click a tile or one of the links to launch an application.

Depending on the assigned application access and your specific type of cloud deployments, the following tiles can appear on the Primavera Portal:

**Environment**: Enables you to switch between your cloud environments.

#### **Primavera Analytics (OIM only)**

**Analytics**: Launches Primavera Analytics.

**Analytics Documentation**: Opens Primavera Analytics documentation.

#### **Construction Intelligence Cloud (IDCS only)**

**Construction Intelligence Cloud (CIC)**: Launches Construction Intelligence Cloud.

**Construction Intelligence Cloud (CIC) Documentation**: Opens Construction Intelligence Cloud documentation.

#### **Primavera P6**

**P6 EPPM**: Launches P6 EPPM.

**P6 Team Member**: Launches P6 Team Member Web.

**Install P6 Professional**: Opens the **Installing P6 Professional With ClickOnce** page, from which you can download the 32-bit or 64-bit version of P6 Professional.

**Primavera Virtual Desktop**: Launches Primavera Virtual Desktop.

**Web Services Instructions**: Opens the **Web Services Instructions** page, which provides information about using P6 EPPM Web Services.

**P6 Documentation**: Opens P6 EPPM documentation.

#### **Primavera Unifier**

**Unifier**: Launches Primavera Unifier.

**Web Services Instructions**: Opens the **Web Services Instructions** page, which provides information about using Primavera Unifier Web Services.

**Unifier Documentation**: Opens Primavera Unifier documentation.

#### **Cloud Support Applications**

**Primavera Gateway:** Launches Primavera Gateway.

**Primavera Analytics Administration**: Launches Oracle Business Intelligence Enterprise Edition (OBIEE).

**Primavera Administration:** Launches Primavera Administration.

**Cloud Services Documentation**: Opens the Cloud Services documentation library.

**Download Cloud Sync Client**: Launches the download of Cloud Sync client installation files and documentation.

## **Supporting Applications**

**Oracle Identity Manager**: Launches Oracle Identity Manager (OIM), which enables users to reset their own password and manage their own challenge questions. Note that Oracle Customer Support will not be able to provide support to users that use OIM for any task other than these.

**Identity Cloud Service:** Launches Oracle Identity Cloud Service (IDCS), which enables users to reset their own password. Note that Oracle Customer Support will not be able to provide support to users that use IDCS for any other task.

**Oracle BIP:** Launches Oracle Business Intelligence (BI) Publisher.

# <span id="page-10-0"></span>**Navigating Using a Keyboard**

You can use the keyboard to navigate throughout the application. Use the tab key to cycle through elements within the application, and press Enter to access them. Use application keyboard shortcuts to access frequently used or important functionality. Keyboard shortcuts may change depending on the browser you use.

## **Main Content Area**

▶ Use Ctrl + **+** or - to zoom in and zoom out anywhere in the application.

## **Skip to Main Content**

When you open a new page, press **Tab** + **Enter** to skip to the main content of the page.

## **Table**

- Any table has a similar method of interaction.
- Only the rows that are visible are rendered. As you navigate up and down the table more items will be visible.
- $\triangleright$  To enter the table, tab to it. Tabbing to the table will cause an overlay to be displayed with the message **Press tab to skip over this widget. Press Enter, Esc or click to enter the grid**.
- Use **Arrows** or **Tab** and **Shift** + **Tab** to navigate through the table. To move focus to another cell when you reach the end of the row, use the **Arrows** or **Shift** + **Tab**.
- **Press F2 or Enter to put the cell in edit mode.**
- **Press Spacebar** to activate cells with special actions such as links or buttons.
- To use the context menu, navigate to the first cell of a row and press **Shift** + **Tab**, then press **Spacebar** to display the drop down. Use **Up** and **Down Arrows** to highlight an option. Press **Enter** to select the option.
- If the table is a hierarchical table, view and hide children by navigating to the first cell of a row and pressing **Ctrl** + **Right Arrow** or **Ctrl** + **Left Arrow.**

## **Detail Panels**

- $\blacktriangleright$  Detail panels show more details about a row that is selected. The row navigated to is the one selected. To see more details of that row item, press **Esc** to leave the table and tab to the detail panel. Often, there is more than one tab in the detail panel. Each tab has its own set of information.
- Use the **Right** and **Left Arrows** to navigate from one tab to another.
- When on a tab, navigate through the fields of that tab by pressing **Tab**.

#### **Individual Web Elements**

#### **Picker**

- ▶ Press **F2** to activate edit mode.
- **Press F2** to display the picker.
- ▶ Tab to the search field and enter your choice.
- ▶ Tab to the selected list.
- **Press Up and Down Arrows** to highlight choice.
- **Press Enter to select choice and close picker.**

#### **Detail Popover**

- 1) Tab to the context bar.
- 2) Tab to a workspace, project, portfolio, or project collection.
- 3) Press **Alt** and **M** to access the detail popover for an object or user.

#### **Spinner**

- $\blacktriangleright$  Tab to the spinner.
- Use **Up** and **Down Arrows** to select your choice.
- **Press Tab to leave the spinner.**

#### **Combo Box**

- ▶ Option 1:
	- 1. Tab to the combo box.
	- 2. Enter your choice.
	- 3. Press **Enter** to select.
- ▶ Option 2:
	- 1. Tab to the combo box.
	- 2. Press **Up** and **Down Arrows** to highlight choice.
	- 3. Press **Enter** to select.

#### **Double Column Select Dialog Box**

- ▶ To select a column, tab to Available Columns.
	- Use **Up** and **Down Arrows** to highlight column. If needed, use **Right** and **Left Arrows** to expand and collapse child columns.
	- **Press Spacebar to select column.**
	- $\triangleright$  Tab to right arrow button.
	- **Press Spacebar** to move column to Selected Columns.
- $\blacktriangleright$  Tab to Apply button.
- **Press Spacebar** to activate and close dialog.
- ▶ To remove a column, tab to Selected Columns.
	- Use **Up** and **Down Arrows** to highlight column. If needed, use **Right** and **Left Arrows** to expand and collapse child columns.
	- **Press Spacebar to select column.**
	- **Shift** + **Tab** to right arrow button.
	- **Press Spacebar** to move column to Available Columns.
	- $\blacktriangleright$  Tab to Apply button.
	- **Press Spacebar** to activate and close dialog.

## **Number Fields**

- **Up Arrow:** Increments the number field by step.
- **Down Arrow:** Decrements the number field by step.
- **Home**: Increments the number field to the maximum if provided.
- **End**: Decrements the number field to the minimum if provided.

#### **Multiselect Cells**

- **► Up Arrow: Changes the focus to the node above.**
- **Down Arrow:** Changes the focus to the node below.
- **Left Arrow**: Changes the focus to the cell or field to the left.
- **Ctrl + Shift + Left Arrow**: Collapses the node.
- **Right Arrow**: Changes the focus to the cell or field to the right.
- **Ctrl + Shift + Right Arrow**: Expands the node.
- **Home**: Mark first cell in the highlighted node as focused.
- **End:** Mark last cell in the highlighted node as focused.
- **Spacebar:** Selects the currently focused node.
- **Shift** + **Up Arrow**: Extends the selection up by 1.
- **Shift** + **Down Arrow**: Extends the selection down by 1.
- **► Ctrl + Shift + Up Arrow:** Move the currently selected nodes (or focused node if there are no selected nodes) up by 1.
- ▶ Ctrl + Shift + Down Arrow: Move the currently selected nodes (or focused node if there are no selected nodes) down by 1.
- ▶ Ctrl + Spacebar: Toggle selection of currently focused node.

## <span id="page-12-0"></span>**Apple Safari Keyboard Shortcuts**

You can access Primavera Administrationfunctions in Apple Safari using the following keyboard shortcuts.

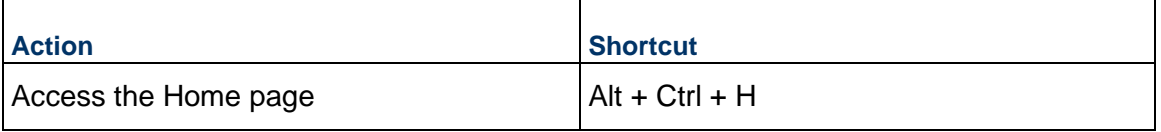

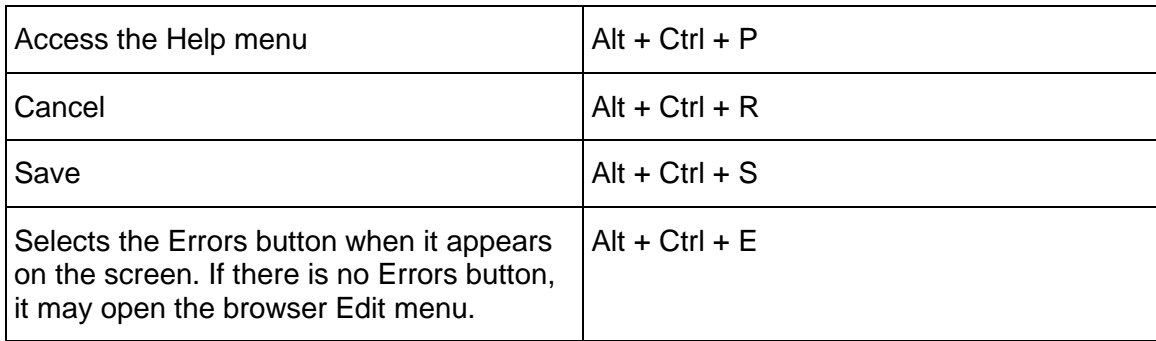

# <span id="page-13-0"></span>**Google Chrome Keyboard Shortcuts**

You can access Primavera Administration functions in Google Chrome using the following keyboard shortcuts.

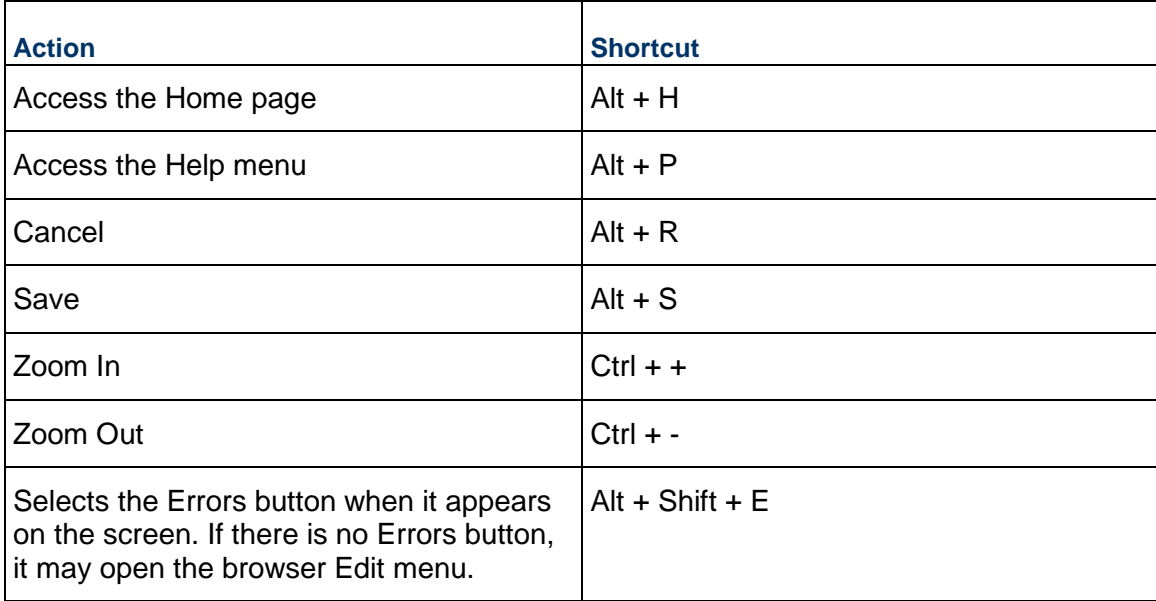

# <span id="page-13-1"></span>**Microsoft Internet Explorer and Microsoft Edge Keyboard Shortcuts**

You can access Primavera Administration functions in Microsoft Internet Explorer using the following keyboard shortcuts.

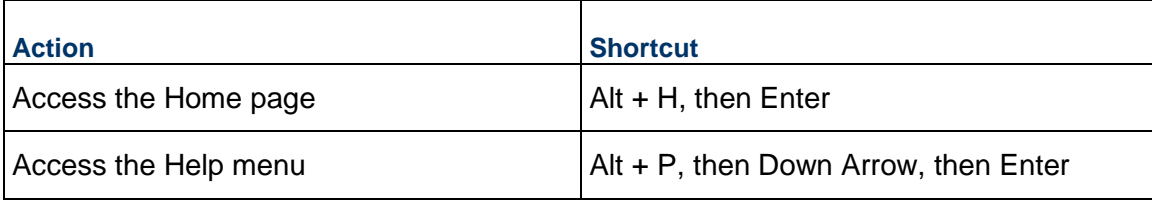

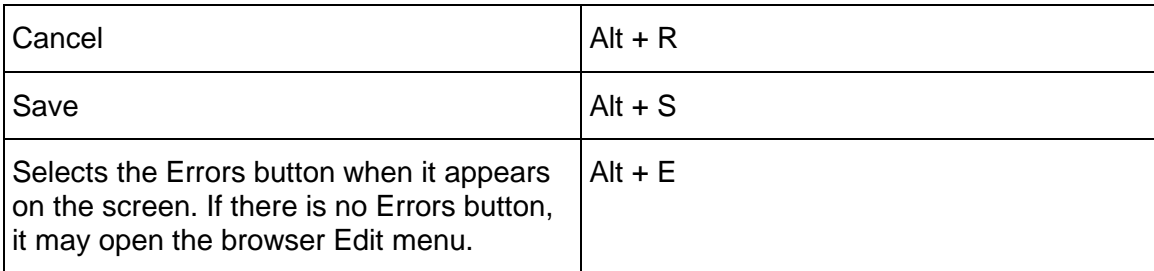

# <span id="page-14-0"></span>**Quarterly and Monthly Maintenance Schedule**

Oracle periodically performs changes to cloud hardware infrastructure, operating software, product software, and supporting application software to maintain operational stability, availability, security, performance, and currency of your applications. In order to perform these changes, Oracle reserves specific maintenance periods for changes that may require Cloud Services to be unavailable.

For details, see *Global Business Unit (GBU) Cloud Quarterly and Monthly Maintenance Schedule (Doc ID 1991668.1)* on My Oracle Support at http://support.oracle.com.

# <span id="page-14-1"></span>**Where to Go From Here**

Depending on which applications you are using, a cloud administrator may also need the following guides:

- *Identity Management Administration Guide*
- *Primavera Analytics Cloud Service Administration Guide*
- *Construction Intelligence Cloud Administration Guide*
- *Primavera Gateway Administration Guide*
- *P6 EPPM Application Administration Guide*
- *Unifier Administration Guide*

# <span id="page-15-0"></span>**Copyright**

Oracle Primavera Administration Getting Started Guide

Copyright © 2016, 2020, Oracle and/or its affiliates. Oracle and Java are registered trademarks of Oracle and/or its affiliates. Other names may be trademarks of their respective owners.

Intel and Intel Inside are trademarks or registered trademarks of Intel Corporation. All SPARC trademarks are used under license and are trademarks or registered trademarks of SPARC International, Inc. AMD, Opteron, the AMD logo, and the AMD Opteron logo are trademarks or registered trademarks of Advanced Micro Devices. UNIX is a registered trademark of The Open Group.

This software and related documentation are provided under a license agreement containing restrictions on use and disclosure and are protected by intellectual property laws. Except as expressly permitted in your license agreement or allowed by law, you may not use, copy, reproduce, translate, broadcast, modify, license, transmit, distribute, exhibit, perform, publish or display any part, in any form, or by any means. Reverse engineering, disassembly, or decompilation of this software, unless required by law for interoperability, is prohibited.

The information contained herein is subject to change without notice and is not warranted to be error-free. If you find any errors, please report them to us in writing.

If this is software or related documentation that is delivered to the U.S. Government or anyone licensing it on behalf of the U.S. Government, the following notice is applicable:

U.S. GOVERNMENT END USERS: Oracle programs, including any operating system, integrated software, any programs installed on the hardware, and/or documentation, delivered to U.S. Government end users are "commercial computer software" pursuant to the applicable Federal Acquisition Regulation and agency-specific supplemental regulations. As such, use, duplication, disclosure, modification, and adaptation of the programs, including any operating system, integrated software, any programs installed on the hardware, and/or documentation, shall be subject to license terms and license restrictions applicable to the programs. No other rights are granted to the U.S. Government.

This software or hardware is developed for general use in a variety of information management applications. It is not developed or intended for use in any inherently dangerous applications, including applications that may create a risk of personal injury. If you use this software or hardware in dangerous applications, then you shall be responsible to take all appropriate failsafe, backup, redundancy, and other measures to ensure its safe use. Oracle Corporation and its affiliates disclaim any liability for any damages caused by use of this software or hardware in dangerous applications.

This software or hardware and documentation may provide access to or information on content, products and services from third-parties. Oracle Corporation and its affiliates are not responsible for and expressly disclaim all warranties of any kind with respect to third-party content, products, and services. Oracle Corporation and its affiliates will not be responsible for any loss, costs, or damages incurred due to your access to or use of third-party content, products, or services.